AP[管理](https://zhiliao.h3c.com/questions/catesDis/675) [软件升级](https://zhiliao.h3c.com/questions/catesDis/216) **[程勇](https://zhiliao.h3c.com/User/other/78345)** 2020-10-22 发表

## 组网及说明

AC和AP通过三层交换机Switch连接,AC与PC直连。

## 问题描述

瘦AP中有boot.bin和system.bin文件,先把瘦ap的boot.bin和system.bin文件导出,然后重启ap在boot ware界面下格式化后,再导入boot.bin和system.bin文件能不能把版本导进去。这时候就是直接导入的. bin文件而不是.ipe文件。

## 过程分析

按操作进行bin文件的导出和导入

## 解决方法

1 首先瘦AP上电后可以ping通PC

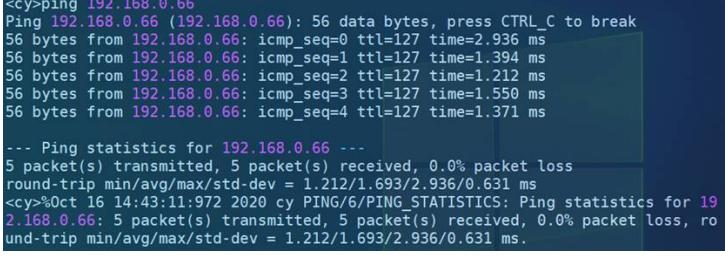

2 导出boot.bin和system.bin文件到桌面

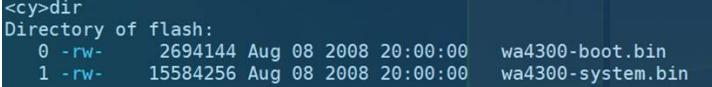

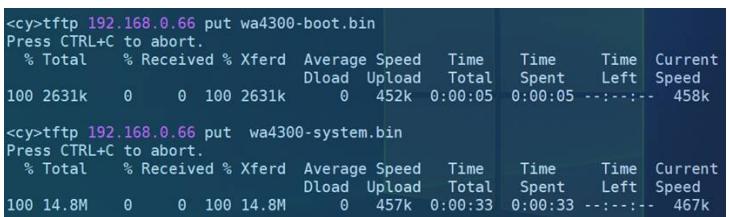

3 重启ap在bootware界面下ctrl+F 格式化flash

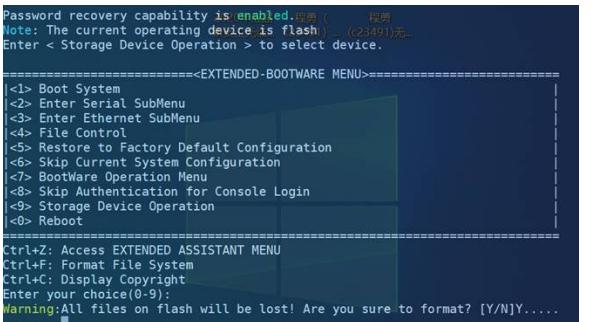

4选择进入以太网子菜单、更改以太网参数,然后分别导入boot.bin和system.bin文件

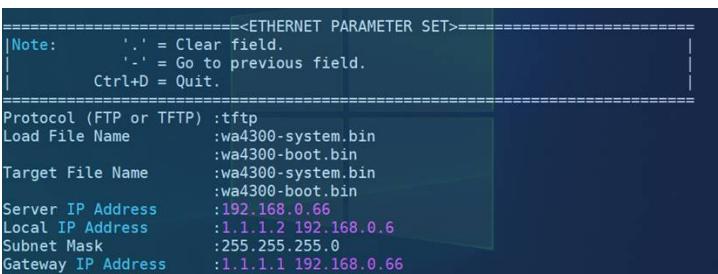

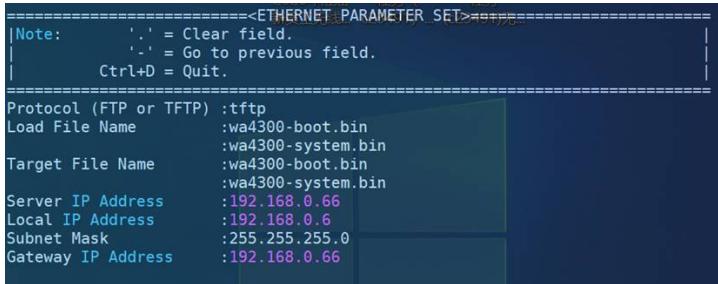

5 之后应该选择4 download而不是2 update, 否则会报错

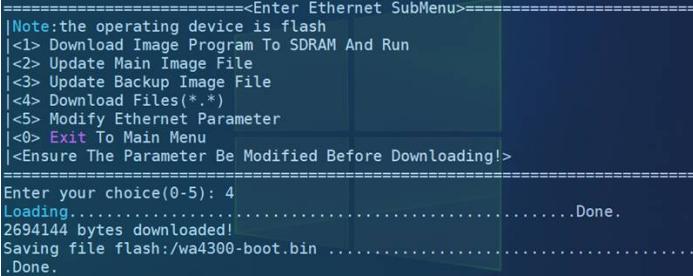

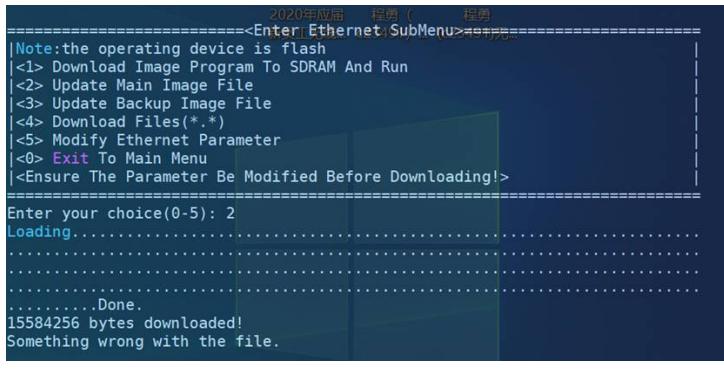

6 此时查看文件,发现文件存在,但是type是N/A

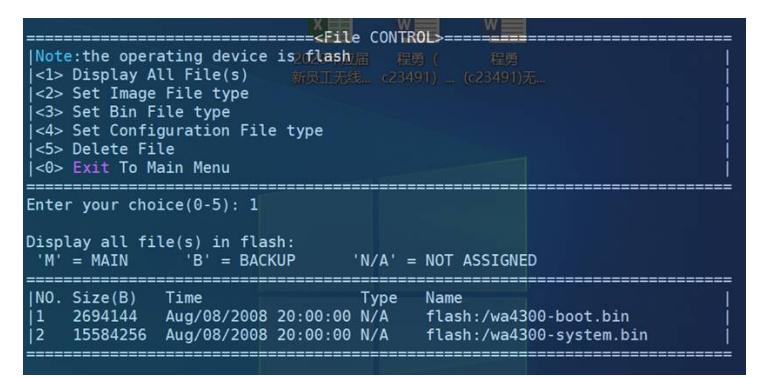

所以查看image文件会发现:

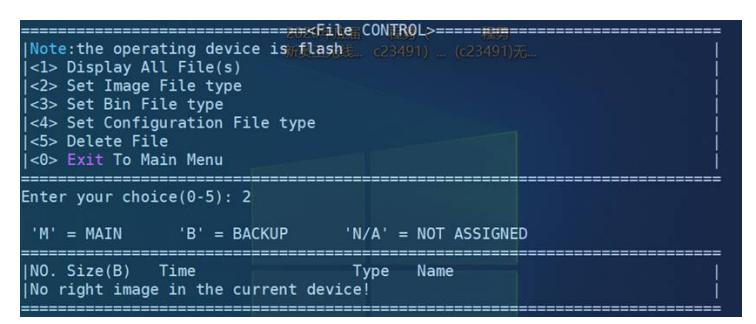

AP重启也无法正常加载文件

BootWare Validating... Press Ctrl+B to access EXTENDED-BOOTWARE MENU... Loading the main boot and system image files... The image does not exist! Loading the backup boot and system image files... The image does not exist! Booting image fails!<br>Booting image fails!<br>Trying to get the IP address from the DHCP server..... System is starting...

7 需要进行文件类型设置

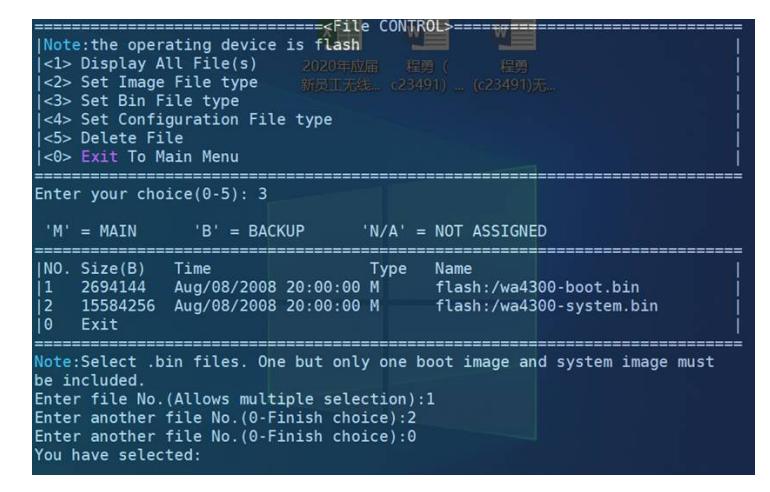

Modify the file attribute:  $|<1>+Main$ <2>+Backup Enter your choice( $0-2$ ):1 Enter you choice.<br>This operation may take several minutes. Please wait....<br>Set the file attribute success!

此时文件类型为Main了,重启AP也能正常加载文件

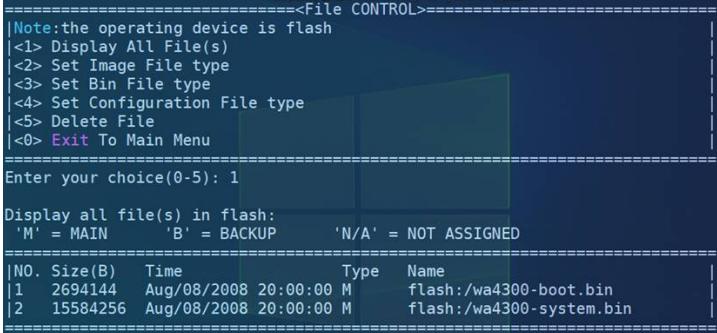

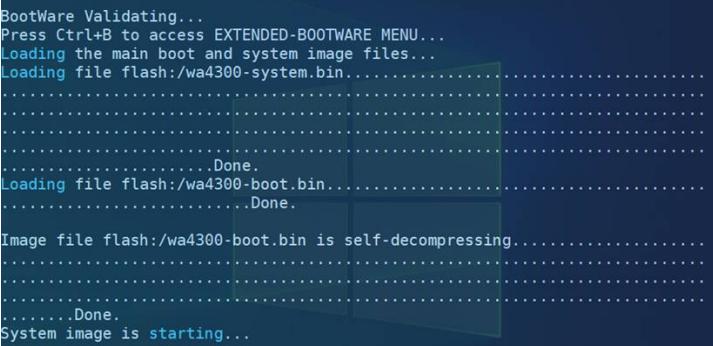